## logitech<sup>®</sup>

ConferenceCamWonderCam

# **REFERENCE GUIDE**

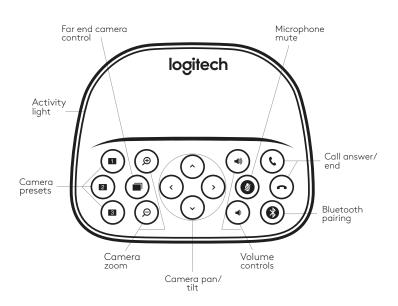

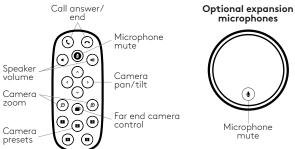

#### **CONTROLS**

#### Camera Presets

Press and hold these buttons to define new camera preset positions. The camera will return to this position by pressing the button once. You can change the preset positions at any time by repeating this step. The remote has two extra presets.

#### Far End Control

Press this button to pan, tilt and zoom a far-end ConferenceCam Live, CC3000e, ConferenceCam Connect or BCC9502. Press button to toggle between far end and local cameras.

 $<sup>^1\</sup>emph{Bluetooth}^{\text{\tiny{0}}}\text{-to-speakerphone}$  support is meant for mobile devices and not for PC or Mac computers.

<sup>&</sup>lt;sup>2</sup> Far end control is supported by plug-in for Microsoft<sup>®</sup> Lync<sup>®</sup> 2010, 2013 and Skype for Business (please visit www.logitech.com/supportca33000e to download plug-in). Other applications, such as Vidyo<sup>®</sup>, support this function natively.

#### STARTING A VIDEO CALL

1 Connect

Connect the USB cable to your computer. The camera and speakerphone will flash to show USB connection. Optional: connect an external monitor to your computer.

2 Start

Start your video application, ensuring that ConferenceCam Live is selected as the camera, microphone and speaker in the application options.

3 Go

The activity light is blue on the speakerphone when video and audio are streaming.

#### **ACTIVITY LIGHT**

Blue: In an active call

Blinking Blue: Incoming call

Blinking Blue in call: Call has been put on hold from

within the application **Red:** Audio is muted

### CALL ACTIVITY ON THE SPEAKERPHONE DISPLAY

The LCD will display call activity as well as volume and connectivity status. Caller ID and call duration depend on application support. Please see Application Notes or Support for further information.

## Bluetooth® VOICE CALLS

Hold down the *Bluetooth* button until the blue LED on the speakerphone starts blinking. Go to Settings on your mobile device and complete the pairing. When paired, the *Bluetooth* icon on the ICD will appear brighter<sup>1</sup>.

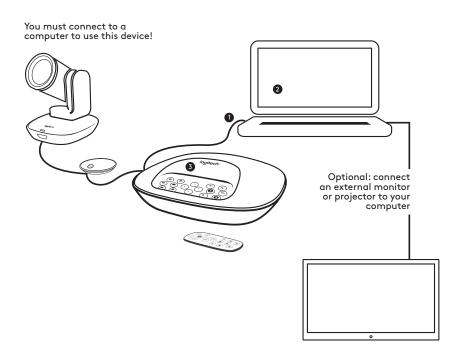

 $\hbox{@}$  2015 Logitech. Logitech, the Logitech logo and other Logitech marks are owned by Logitech and may be registered.

All other trademarks are the properties of their respective owners. Logitech assumes no responsibility for any errors that may appear in this publication. Product, pricing and feature information contained herein is subject to change without notice.